## レッスン予約:講師から予約する

**レッスン予約:講師から予約する**<br>※ JAPADYの予約方法は2つあります<br>1. マイページの [レッスン予約] のタブ「講師から予約」を選択します。選<br>択条件の下に講師の一覧が表示されますのでレッスンしたい先生の写真をク<br>リックします。 ■ 1. マイページの [レッスン予約] のタブ「講師から予約」を選択します。選 択条件の下に講師の一覧が表示されますのでレッスンしたい先生の写真をク リックします。

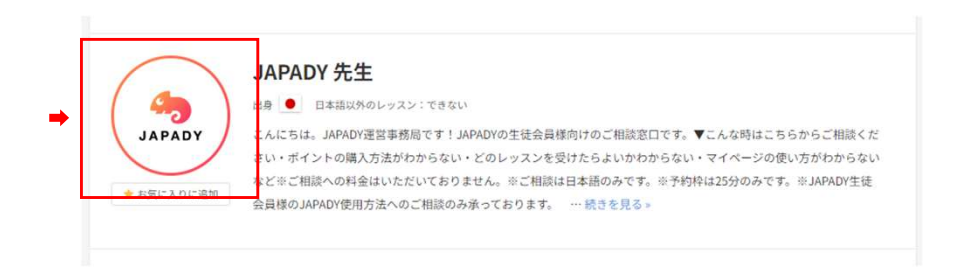

## ■ 2. 水色で表示されている時間が予約可能な時間です。レッスンを予約したい 時間を選択してクリックします。

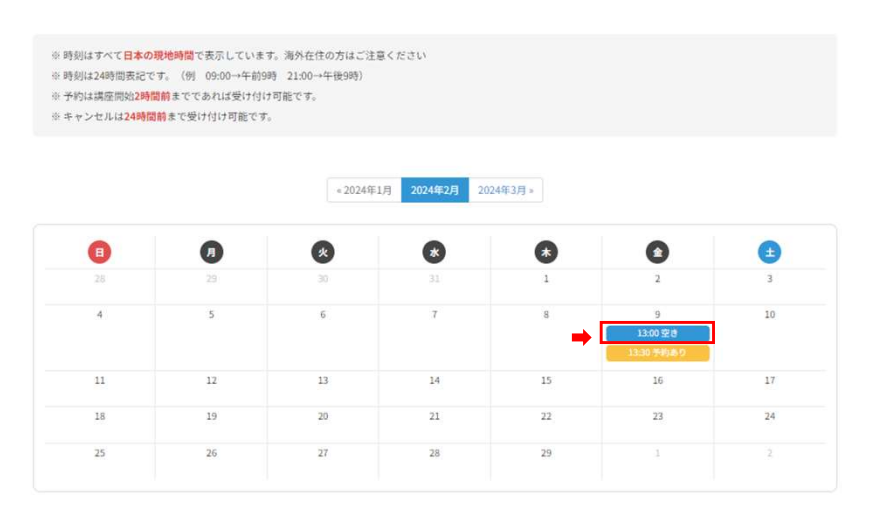

## JAPADY 先生のスケジュール

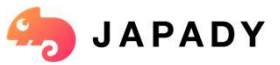

レ**ツスン予約:講師から予約する**<br>※ JAPADYの予約方法は2つあります<br>3. 予約したいレッスンを選択して [予約確定] をクリックすると予約が完了<br>します!<br>キ<sup>科確認</sup> ■ 3. 予約したいレッスンを選択して [予約確定] をクリックすると予約が完了 します!

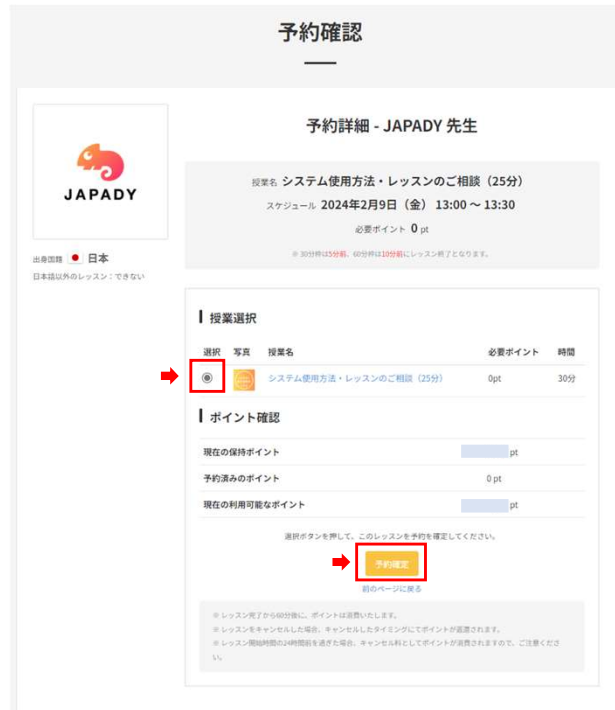

■ 4. 予約が完了すると、 [レッスン一覧・履歴]のタブに予約が表示されます。 日付けをクリックするとレッスンの詳細が確認できます。

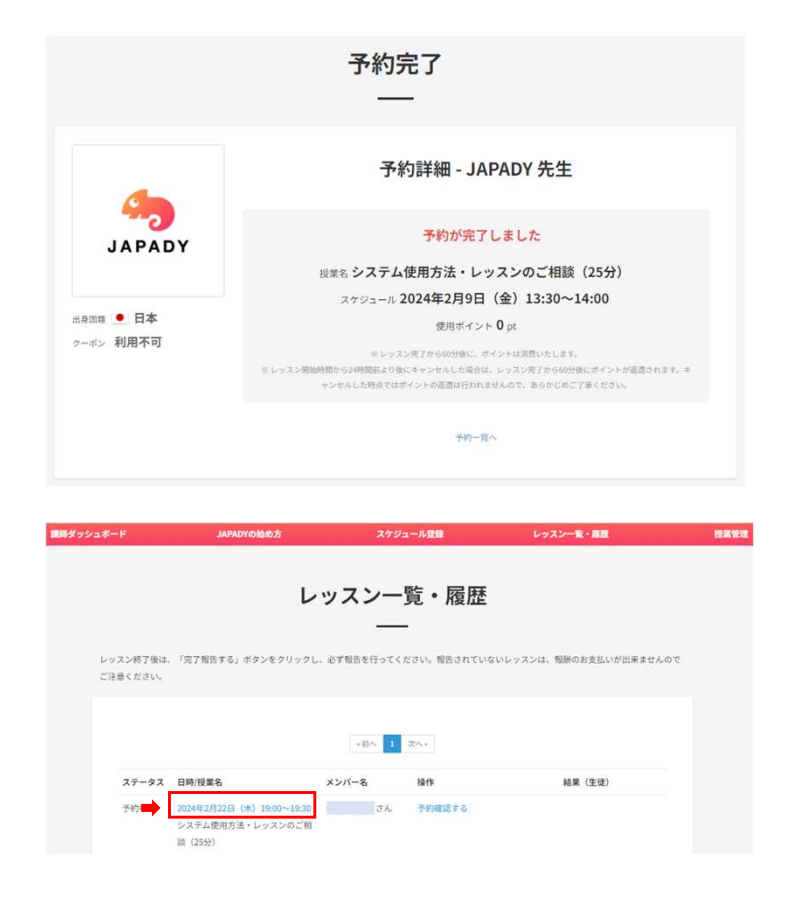

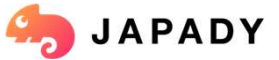